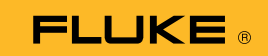

## Anschluss des Wärmebild-Multimeters 279 FC an ein Smartphone

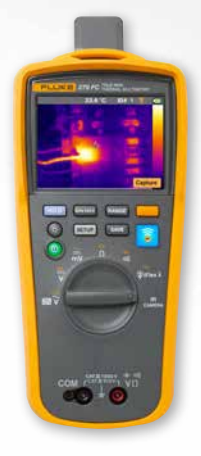

## **Für iOS und Android Smartphones**

Schalten Sie das Multimeter mithilfe der Einschalttaste  $\left( \circledcirc \right)$  ein.

- 1. Drücken Sie die **T**aste für drahtlose Verbindung Das FC-Symbol wird oben im Bildschirm des Multimeters angezeigt.
- 2. Vergewissern Sie sich, dass die Bluetooth-Funktion auf Ihrem Smartphone eingeschaltet ist.
- 3. Öffnen Sie die Fluke Connect® **a** App.
- 4. Das **6**-Symbol in der Mitte des Bildschirms wird hervorgehoben, während das Smartphone nach Fluke Connect Geräten sucht. Falls nicht, tippen Sie auf das  $\hat{P}$ -Symbol.
- 5. Machen Sie den gelben Balken mit der Angabe "279FC" ausfindig. Tippen Sie auf diesen Balken.

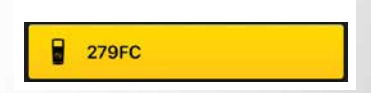

6. Die **a**-Taste auf dem Multimeter sollte anfangen zu blinken, und auf dem Smartphone sollten nun die Messwerte des Multimeters angezeigt werden.